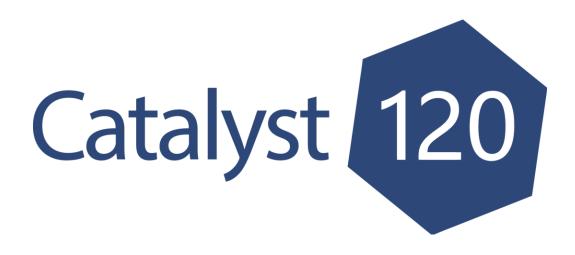

# 2024-2025 South Dakota Tobacco Control Program Tobacco Youth & Community Engagement Request for Application (RFA)

# Catalyst120 Walkthrough

APPLICATION DEADLINE: March 15, 2024 @ 5 pm Central Time

Catalyst120 is hosted by the SHPR Group. Technical Assistance for Catalyst120 is provided through the Catalyst120 Help Center (<a href="https://secure.catalyst120.com/UIPages/Public/HelpCenter.aspx">https://secure.catalyst120.com/UIPages/Public/HelpCenter.aspx</a>), email (<a href="mailto:support@catalyst120.com">support@catalyst120.com</a>), or by phone (770.935.0958).

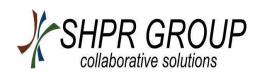

# SD TCP Tobacco Youth & Community Engagement RFA Application Timeline

### 2024-2025

**Application Release & Recorded Video Posted January 19, 2024** on QuitTobaccoSD **Submission Deadline for Application within** March 15, 2024 by 5pm CT Catalyst120 **Tentative Award Notifications April 26, 2024** Applicants will be notified of funding decisions by email. Within 10 business days of Awarded recipient must accept RFA award award notification within Catalyst120 by 5:00pm CT. **RFA Funding Cycle** June 1, 2024- May 31, 2025 May 31, 2025 **Final Reports & Success Story Due** 

Screenshots throughout this guide identify previous funding cycle. Due to formatting being the same, no updates were made to screenshots.

## **How to Access Catalyst120**

- 1. Open web browser. Make sure your browser is the most recent version. Mozilla Firefox, Google Chrome, and Internet Explorer are all compatible with Catalyst120.
- 2. Go to https://secure.catalyst120.com/
- 3. Enter your username and password. Click "Login" to log into Catalyst120, as shown below.

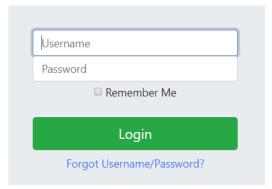

If you are a new applicant and/or do not have a Username and Password for Catalyst120, email <a href="mailto:Hilary.Larsen@state.sd.us">Hilary.Larsen@state.sd.us</a> with the subject line "Tobacco RFA Log-In" and include the following information in the body of your email:

- First and last name
- Position/Title
- Email address
- Organization name
- Organization address
- Phone number

After the information is received and processed, you will receive an email with your Catalyst120 username and temporary password with instructions on how to change your temporary password. If you do not receive this information within one business day, please contact <a href="mailto:DOH.info@state.sd.us">DOH.info@state.sd.us</a>.

# **Edit Profile/Organization Information**

Once you have logged into Catalyst120, you will need to update your organization information and contact information.

 Click on your name next to the symbol of a person in the upper right corner of the page on the Function Bar and click "Edit Profile."

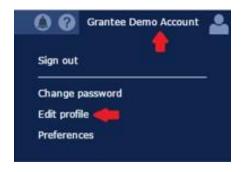

For assistance with Catalyst120, please contact Spectrum Health Policy Research, Catalyst120 Support through their Help Center: call (770)935-0958 or email <a href="mailto:support@catalyst120.com">support@catalyst120.com</a>.

2. Organization Information: Update all your organization fields and click the "Save" button. Please complete as much as possible. **Note: This will update the information across all of Catalyst120 for your organization, NOT your personal information.** 

# **Adding the RFA Application**

1. You are automatically directed to your Organization Landing Page. By default, plans in the Implementation phase are shown in your Navigation Tree on the left. If there are not any plans shown, then you do not have any plans currently in the Implementation Phase.

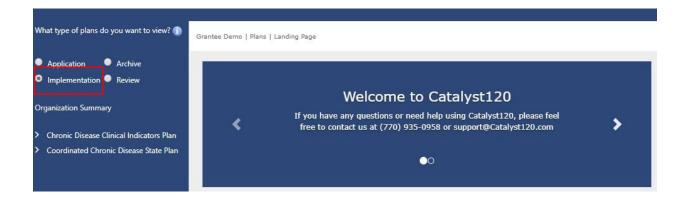

2. Select the "Application Phase" radio button. All applications that are currently being applied for will appear in the Navigation Tree. To add a new application, click on the "Organization Summary" link to access the available applications.

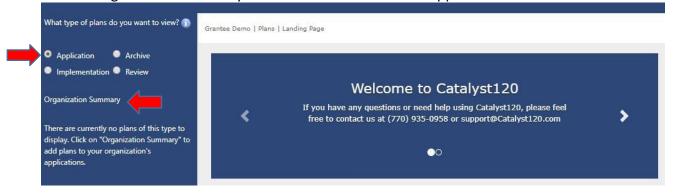

- 3. On the Organization Summary Page, you can add applications to your organization. Please make sure you read the Application Instructions, as they provide guidance for the Application Section.
- 4. The Application Section is where all the available applications are listed. To add a new application, click the "Add to Application" button. The application will appear in the Navigation Tree on the left side of the page.

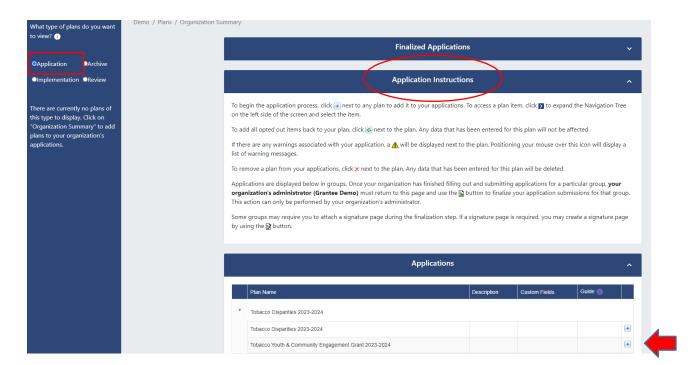

5. Plans you have selected to apply for have the "Reset Application" button , "Abandon Application" button and the "Print" button .

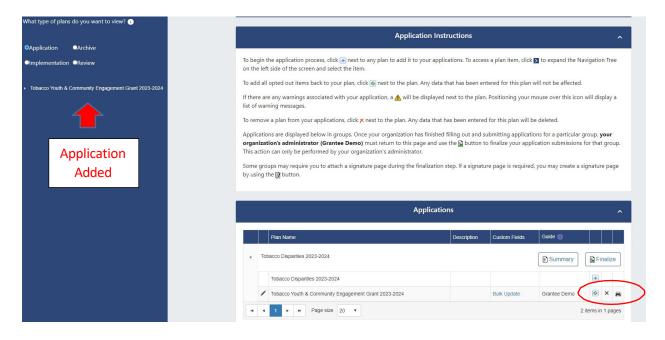

# **Steps to Completing your Application**

Once you have selected the Tobacco Youth & Community Engagement RFA 2024-2025 plan to apply for, you will need to take the following three steps before submitting and finalizing the application.

- Step 1 Build your application
- Step 2 Provide responses to all items in the Catalyst120 Online Application Form
- Step 3 Download and complete Budget Worksheet
- Step 4 Attach all Required Supporting Information and Budget Worksheet

Guidance for your application can be found on the "Plans Detail Page" under the Attachment Section and at <a href="https://quittobaccosd.com/resources/request-for-application">https://quittobaccosd.com/resources/request-for-application</a>.

Click on the name of the application in the Navigation Tree to be directed to the "Plan Detail" Page.

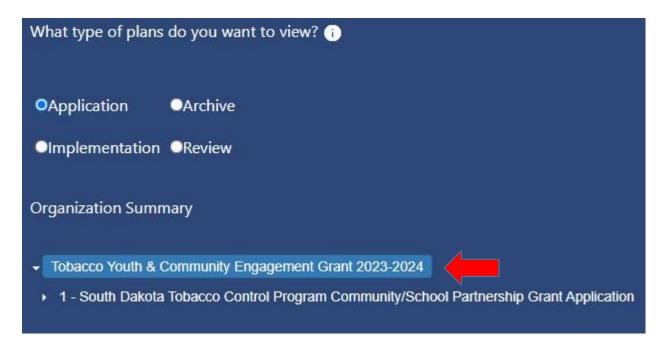

1. Scroll down to the "Attachment Section" and click the "Download" to view the guidance.

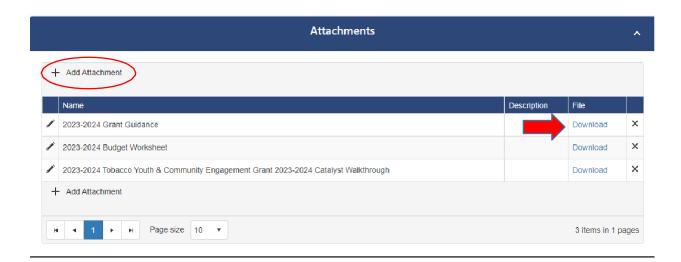

# **Step 1 - Build your Application**

The application contains four Goal Areas: Youth Prevention, Cessation, Exposure/Recreational, and Disparities/Health Equity. For more information, see the Application Guidelines in the "Tobacco Youth & Community Engagement RFA 2024-2025."

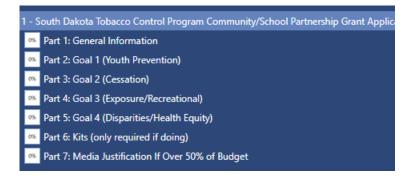

# To begin building your application, follow the process below.

1. You can expand the items in your navigation tree by clicking . By expanding the items, you will be able to see all items of the application/plan. Clicking on the item will allow you to see elements of that item for the application on the right-hand side of the screen, as shown below.

# **Step 2 - Providing Responses to Items**

1. Elements that the applicant will need to complete will be provided in the RFA Guidance supplied by the Tobacco Control Program. Type in any information that is requested in the Custom Fields section. Make sure you complete all the fields for your application. Click "Save" at the bottom of the item every time a change is made. *Note: You are able to save your responses and return later to edit your response.* 

| Custom Fields - <u>Customize</u> - <u>Settings</u>                                                                                       | ^ |
|----------------------------------------------------------------------------------------------------|---|
| <ul> <li>= must be filled out before the application is submitted</li> <li>★= must be filled out before the item can be saved</li> </ul> |   |
| Only fill out the number of activity boxes that are applicable. You are not required to do four activities in each goal                  |   |
| <ul><li></li></ul>                                                                                                    |   |
| Activity #1                                                                                                    |   |
| Activity Description                                                                                                    |   |
|                                                                                                    |   |
| ☐ Timeframe Implementing. Select all that apply.                                                                                         |   |
| Q1 (June-August) Q3 (December-February) Q2 (September-November) Q4 (March-May)                                                           |   |
| Activity #2                                                                                                    |   |

## Step 3 - Complete a Budget

1. Click on the name of the application in the Navigation Tree to be directed to the "Plan Detail" Page.

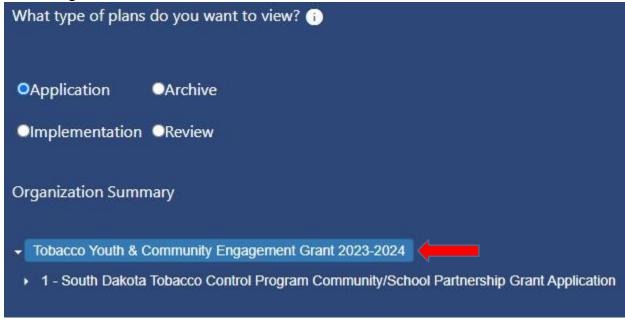

Scroll down to the "Attachment" section and click the "Download" to access the
excel Budget Worksheet. YOU WILL NOT BE USING THE BUDGET SECTION BUILT
INTO CATALYST120. PLEASE DOWNLOAD THE EXCEL TEMPLATE FROM THE
ATTACHMENTS SECTION.

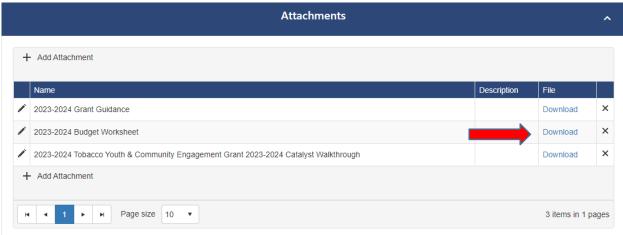

3. Complete the Budget Worksheet in excel using the guidelines found below and, in the Tobacco Youth & Community Engagement RFA Guidance, page 7.

- 4. Save your budget worksheet using the title "<Organization Name> Budget Worksheet".
- 5. Follow Step 4 to re-upload your completed Budget Worksheet in the "Attachment" section.

# **Step 4 - Attachments: Required Supporting Information**

All documents outlined in the "Required Supporting Information" section of the Tobacco Youth & Community Engagement RFA Guidance 2024-2025, along with the completed budget worksheet, must be uploaded as PDFs into the "Attachments" section of the Catalyst120 Online Application.

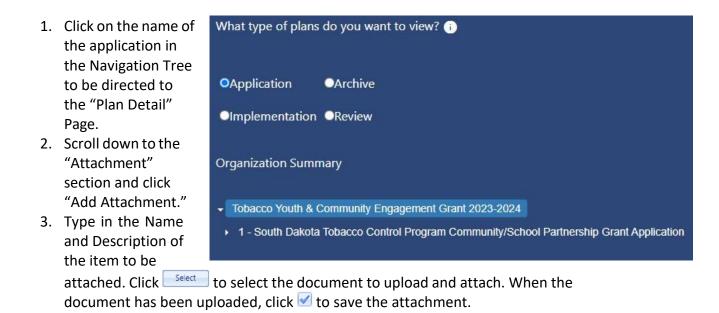

\*If possible, please combine all documents into a single pdf before uploading.

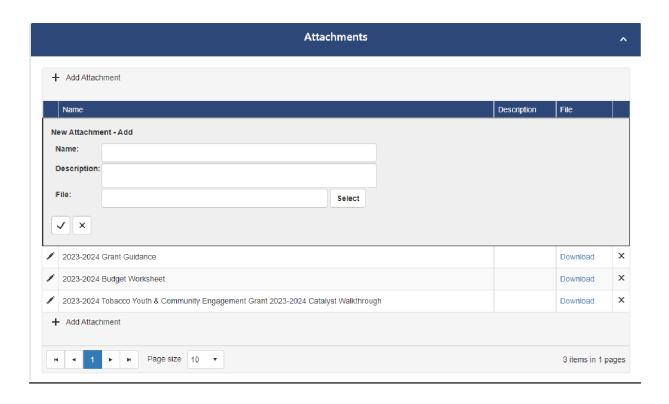

## Review your application

Once you completed all steps, you should to review your entire application and each step to make sure your application is complete before you submit. The steps are listed again below.

- Step 1 Build your application
- Step 2 Provide responses to all items in the Catalyst120 Online Application Form
- Step 3 Download and complete excel Budget Worksheet
- Step 4 Attach all Required Supporting Information and Budget Worksheet

# **Submit your application**

After verifying that the application is complete according to RFA Guidance, the <u>Vendor</u> Administrator or the Application Guide for your organization can submit the application.

1. Click on the name of the application in the Navigation Tree to be directed to the "Plan Detail" Page.

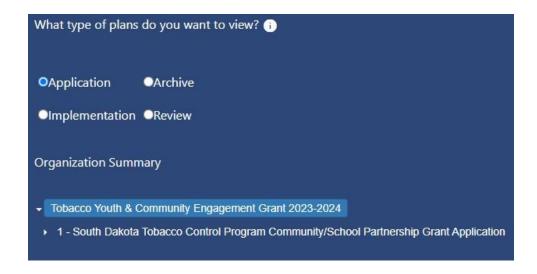

2. Under the Submit Application section on the left side of your screen, carefully read the instructions. *Note: Once you submit your application, you will no longer be able to edit the application, the responses, the budget or attachments.* 

<sup>\*</sup>Appendix A of the RFA Guidance also includes a comprehensive checklist of all required application components.

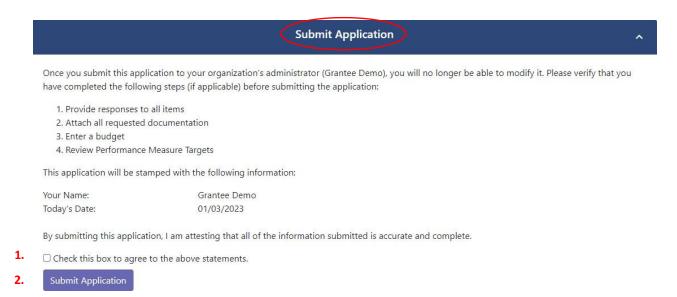

- 3. If you can attest that all the information in the application to be submitted is accurate and complete, check the box and click submit your application, you will no longer be able to edit the application, the responses, the budget, or attachments.
- 4. In the event that not all mandatory fields for the application have been completed, the system will provide a warning screen and will not allow the application to be submitted.

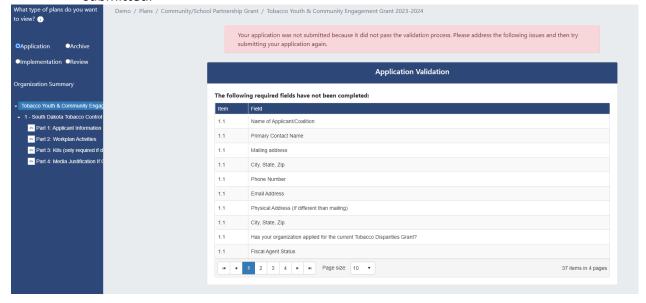

5. Click on the field name and you will return to the application where you can fill out the required information.

6. Return to the "Tobacco Youth & Community Engagement RFA 2024-2025" Page and successfully submit the application.

# Finalize your application

Once you have submitted all the applications your program plans to apply for, the Vendor Administrator can finalize your applications. This is the final step in applying for the RFA.

Note: Applications should not be finalized until ALL applications have been <u>submitted</u>. Finalizing is only done once and applies to all applications as a group and is not done individually.

1. Once you are ready to finalize your application, click the "Finalize" button.

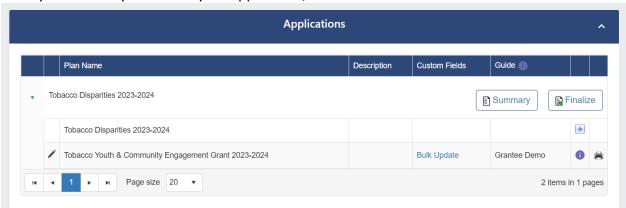

- 2. The "Finalize Applications" pop-up window will appear, as shown before. Carefully read the instructions.
- 3. Answer the Uniform Guidance single audit question.
- 4. Click the "Finalize applications" button.

# Instructions This is the final step of submitting your Tobacco Disparities 2023-2024 applications to the funding agency. Once you complete this step, you will no longer be able to modify any of these applications. Please verify that you have completed and submitted all of your applications before proceeding. Please fill in the form below and then click the "Finalize Applications" button. You are finalizing the following applications: • Tobacco Youth & Community Engagement Grant 2023-2024 Your organization chose not to apply for the following grants: Tobacco Disparities 2023-2024 This step will be stamped with the following information: Your Name: Grantee Demo Today's Date: 01/06/2023 Was your agency required to have a Uniform Guidance single audit completed in the prior calendar year? 1 Finalize Applications

A message will appear confirming that your application was finalized and will be processed by SD Tobacco Control Program. You will still be able to view or print your application, budget and any attachments after the application is finalized, but will no longer be able to edit content or add attachments.